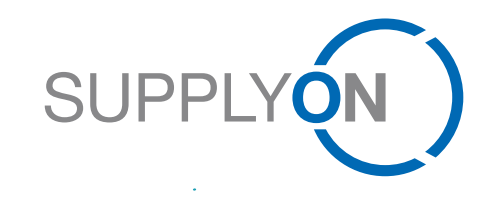

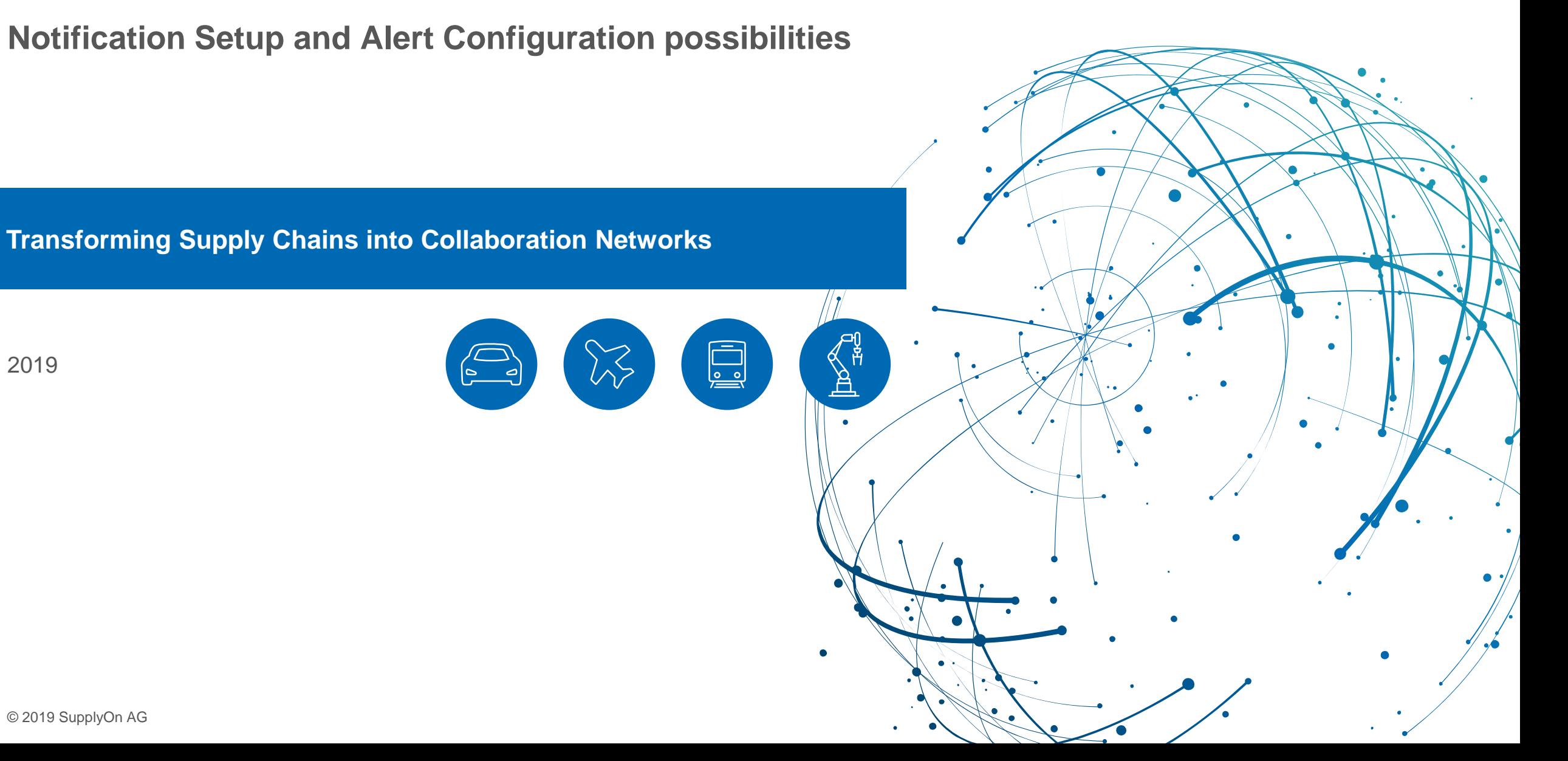

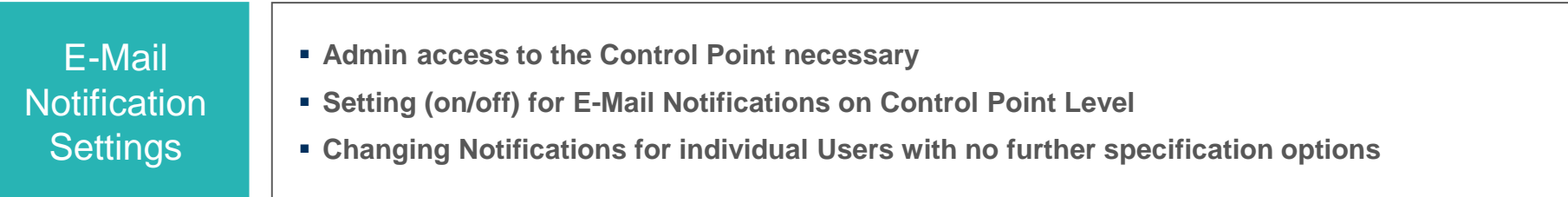

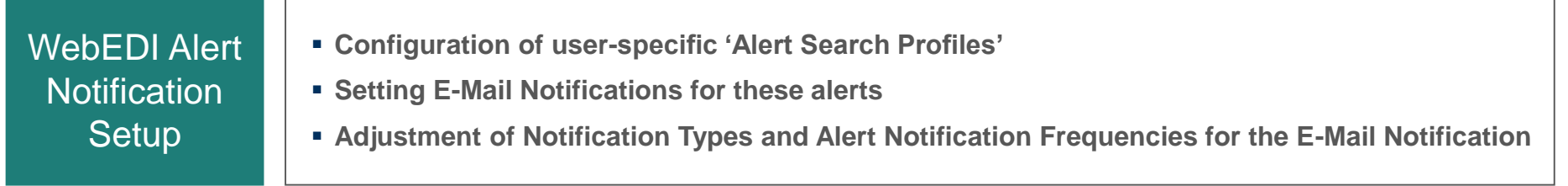

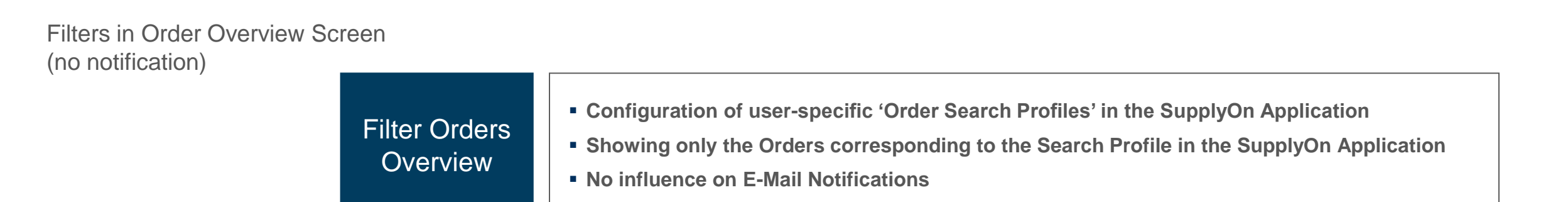

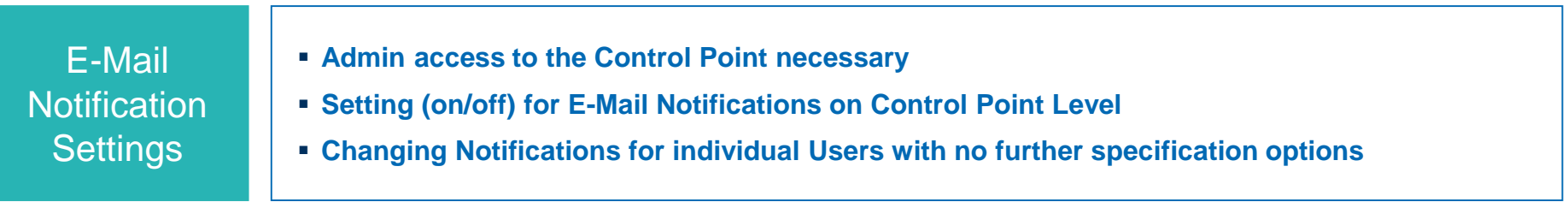

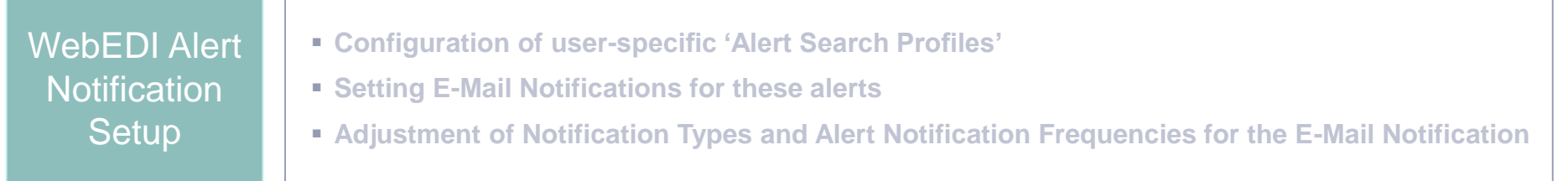

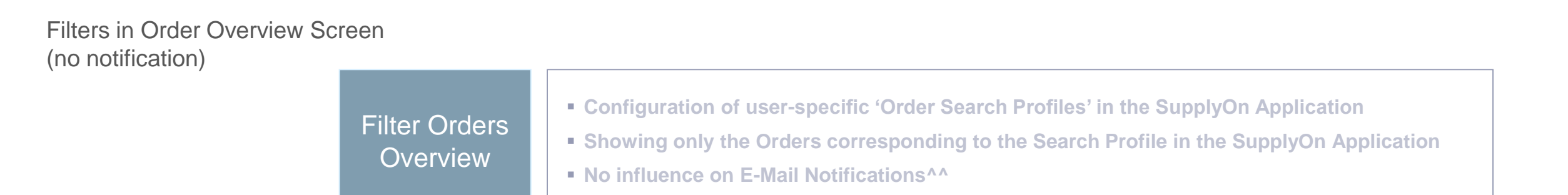

# **E-Mail Notification Settings**

- › Admin user configures E-Mail Notifications for each individual user
- › Admin access to Control Point required
- › Admin user can set up the notification functionality differently for each user available settings:
	- No notification: Supplier user logs on to SupplyOn regularly and does not need/want to receive notifications
	- Once: Once Supplier user logs on to SupplyOn the notification will be sent (only once during login time)
	- On Message level: For each new message the Supplier user receives a notification

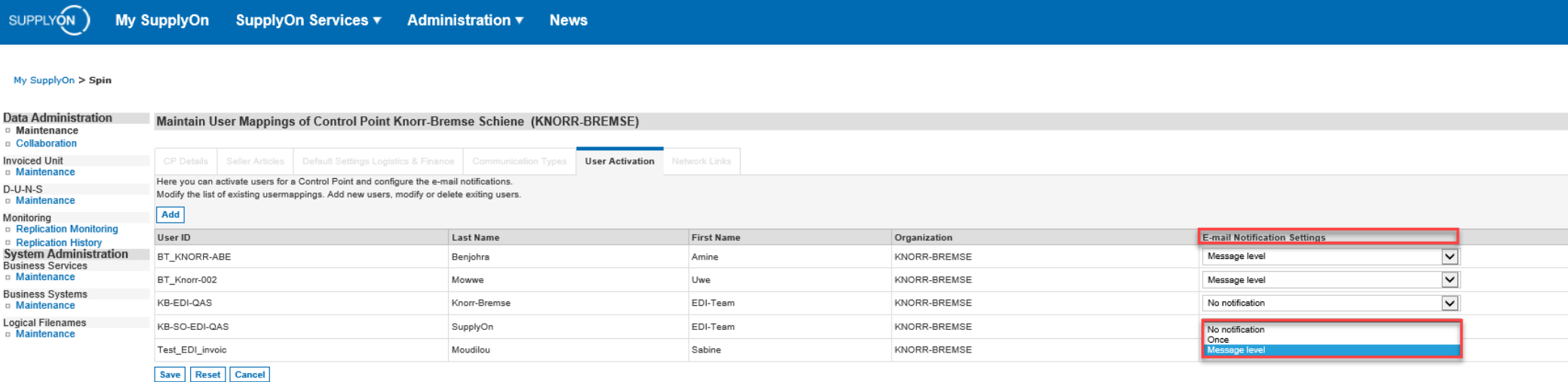

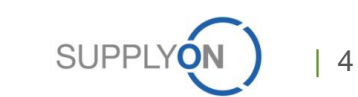

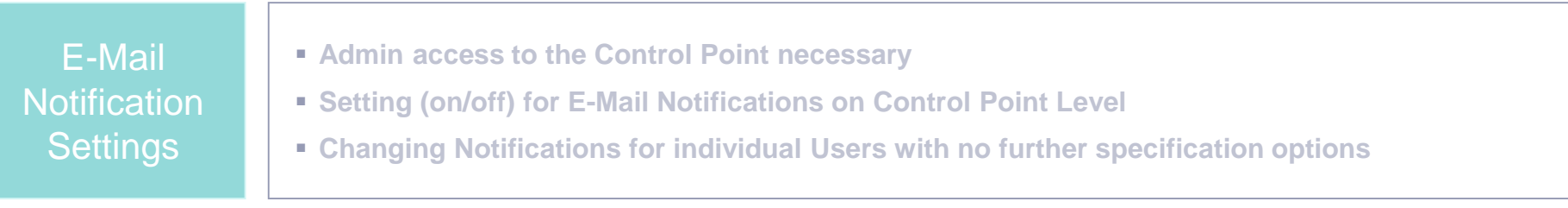

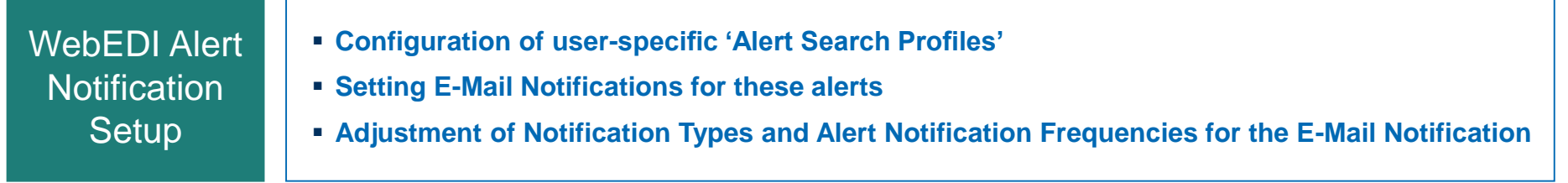

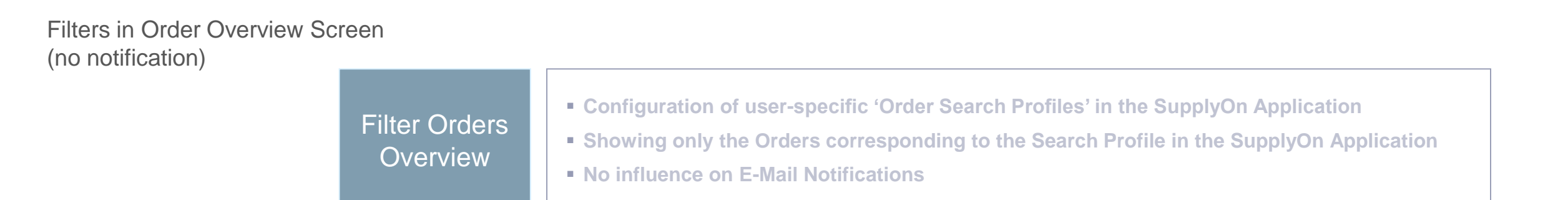

### **WebEDI Alert Notification Setup**

- › Log in to the SupplyOn Application with your user
- › Select SupplyOn Services and click on WebEDI/VMI
- › Go to the Link 'Alert Overview'

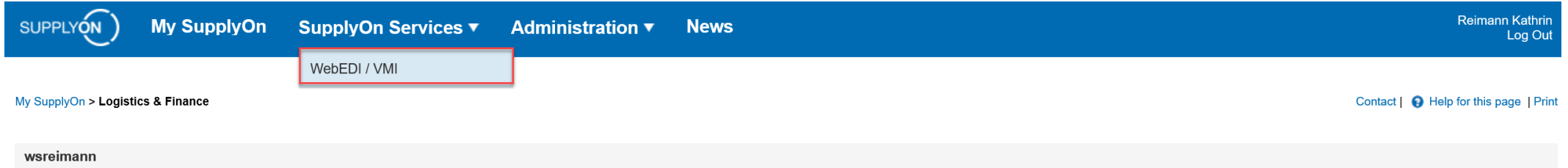

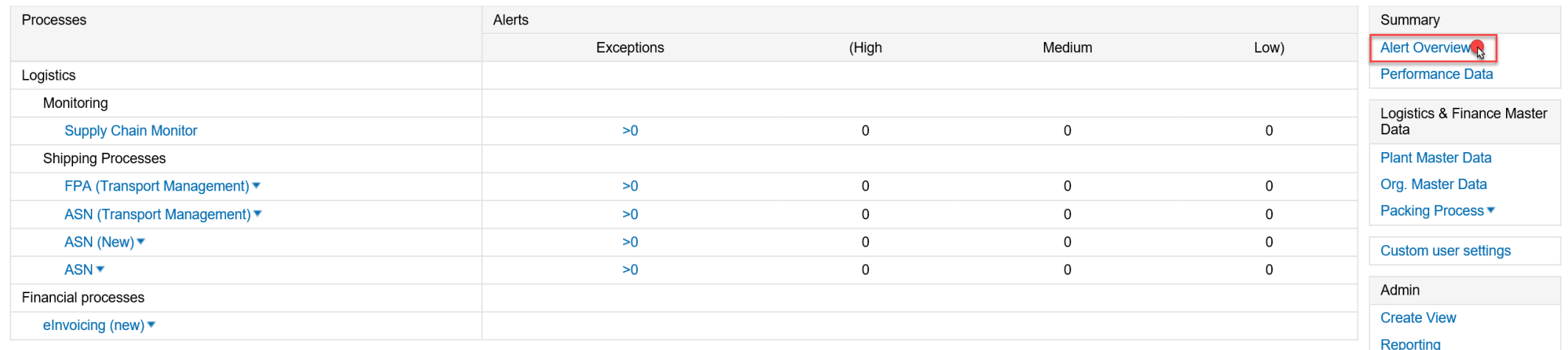

### **WebEDI Alert Notification Setup**

- › Configure an individual Alert Search Profile (Advanced Search)
	- Select the Alert Object, e.g. Plant Code Buyer, Days not Confirmed or Supplier No., ...
	- Select Alert Trigger, e.g. days not confirmed greater or equal to 5 days
	- Name your Search Profile and click on 'Manage' 'Create new' to save your personal Search Profile
	- Click on 'E-mail Notification' to configure your personal notifications for this Search Profile

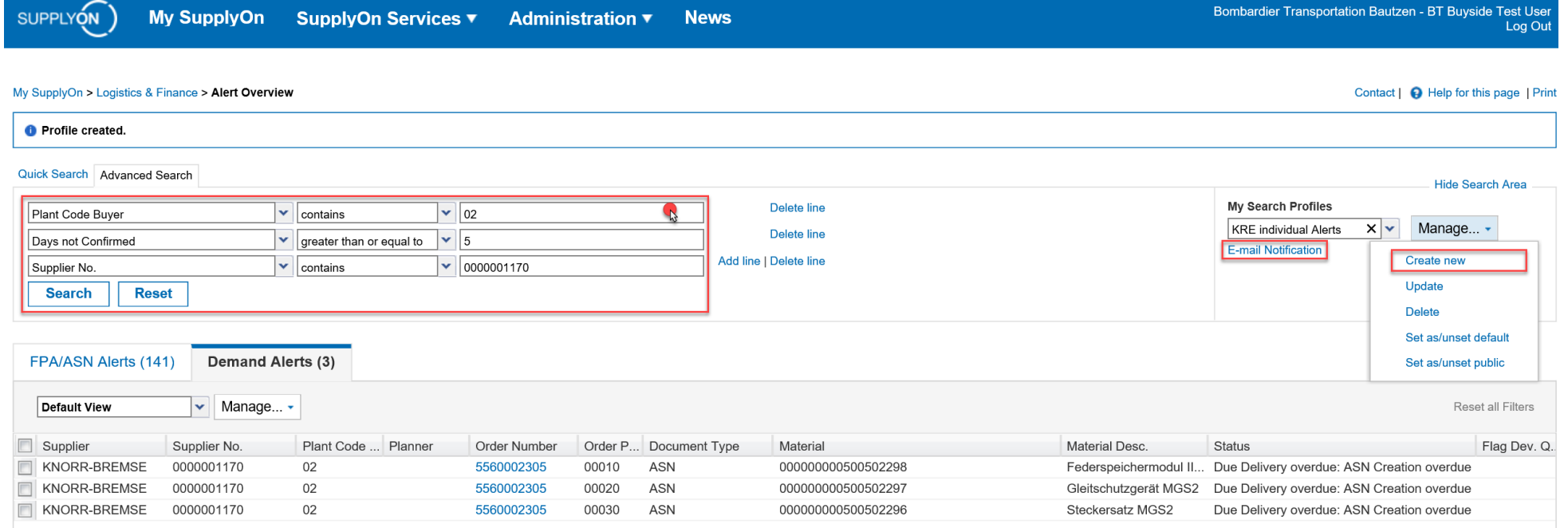

## **WebEDI Alert Notification Setup**

- › Select the created Search Profile (e.g. 'KRE individual Alerts')
- › Flag the 'Active' checkbox
- › Select one of the two options for Alert Notification Type
	- As Attachment: in the e-mail notification a csy file with the alerts is attached
	- As Pure Text: in the e-mail a text displays the alerts
- › Select the weekday(s) the alert(s) should be sent
	- Select a fixed time or a time period in between the alerts should be sent
- › Save the notification configuration and continue with setting up additional E-mail notifications for alerts, you would like to receive

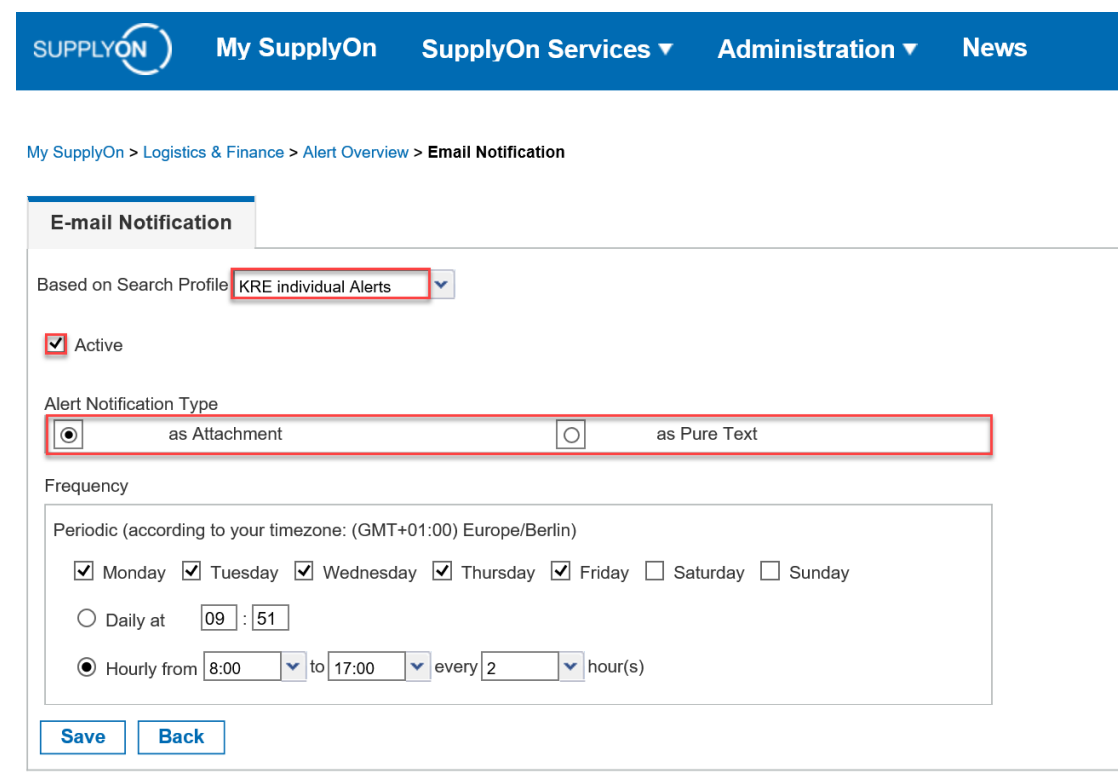

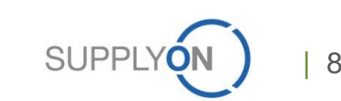

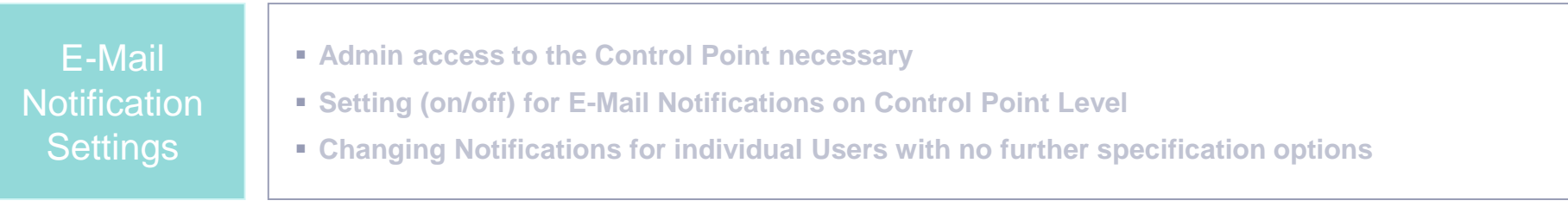

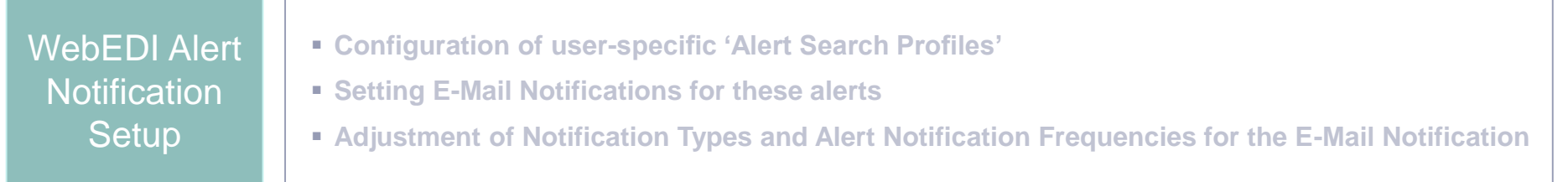

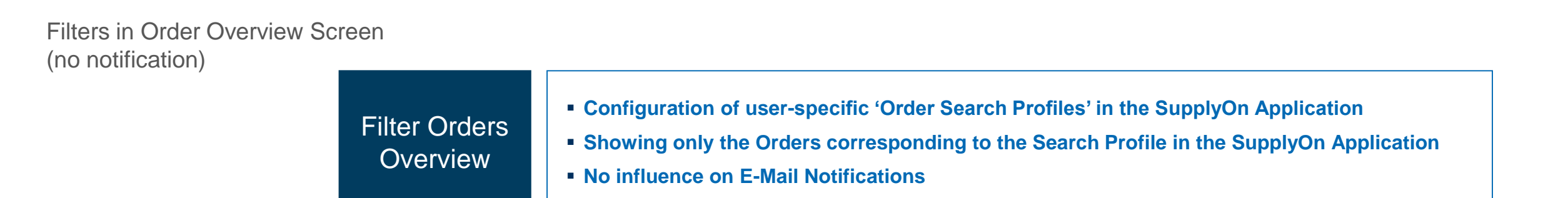

### **Filter Orders through an Order Search Profile note: this configuration influences which orders are displayed – no notifications will be created**

- › Log in to the SupplyOn Application, select WebEDI/VMI and click on 'Orders'
- › Configure an individual Order Search Profile (Advanced Search)
	- Select the Search Object, e.g. Plant Code, Supplier Name or Supplier No.
	- Select the Search Trigger, e.g. Plant Code contains 02
	- Name your Search Profile and click on 'Manage' 'Create new' to save your personal Search Profile
	- Only with the Search Profile corresponding Orders are listed

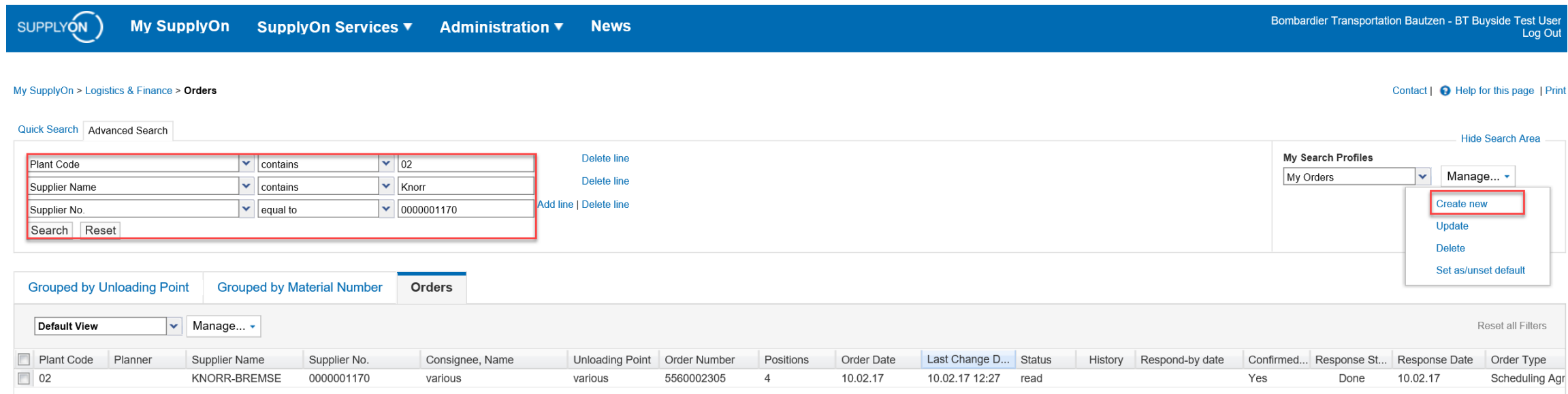

### **General notes**

Orders may **remain undetected** when

• Users' E-Mail Notification (in Control Point) are set to 'No Notification' by the admin user and the respective order is not covered by any user's individual Alert and Notification settings

• The order is covered by an individual user's Alert and Notification settings but the respective users are absent (vacation, illness) and no further users are notified

• An order is not covered by any user's order display filter

# $\bullet$ **Any Questions SupplyOn Customer Support** Support website: [https://contact.supplyon.com](https://contact.supplyon.com/) Global Phone numbers: <https://contact.supplyon.com/en/contactphones/> E-Mail: [Customer-Support@SupplyOn.com](mailto:Customer-Support@SupplyOn.com) **Find out more about Supply Chain Collaboration at: www.SupplyOn.com**in <sub>in ma</sub>n and an annual man and an annual man an annual man an an annual man an an an an an an an an an an an a

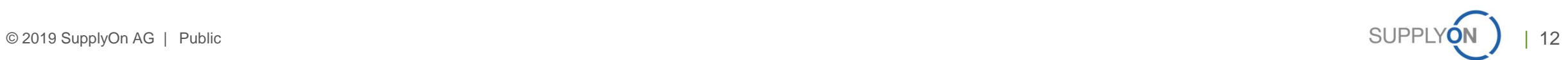